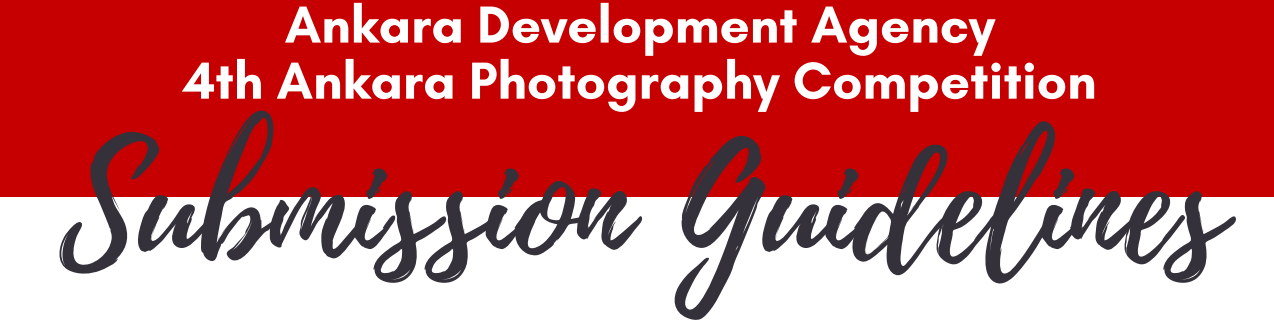

### 1. REGISTER AS A MEMBER

You need to register as a member in order to participate to the contests. If you are not a member, please register using the "New Member Sign Up"

(https://www.tfsfonayliyarismalar.org/en/yeniuye\_ekle.asp) link from the main page. After the form is submitted, an activation code will be sent to the entrant's e-mail address and the subscription process will be completed after clicking this activation code. You may login as a member from the Main Page after completing the activation process.

# 2. CHOOSE THE COMPETITION

After successful login, you need to change the language of the web site to Turkish as the competition available only in the Turkish version of the web site.

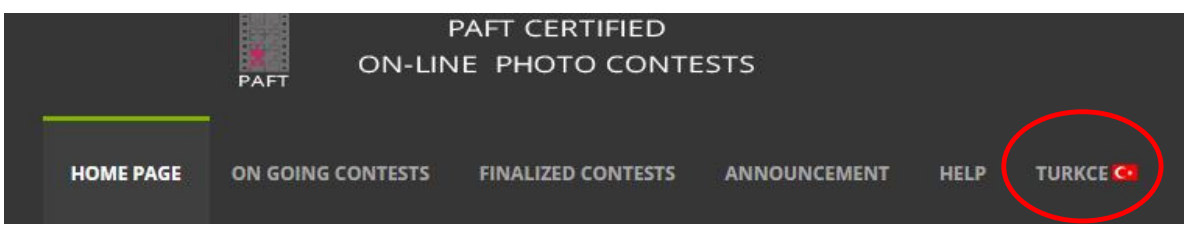

You need to choose 'Devam Eden Yarısmalar' (On Going Contests).

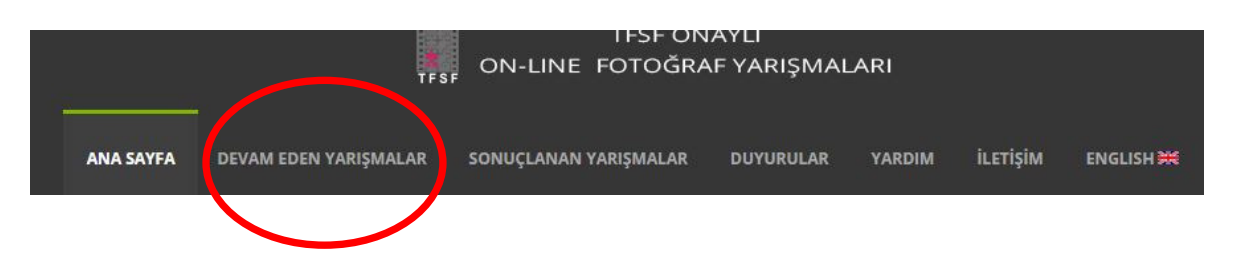

And then please choose '2018-109 Ankara Kalkınma Ajansı 4. ''Gülümse Ankara Çekiyorum'' Fotograf Yarısması - SKT: 22.3.2019 '

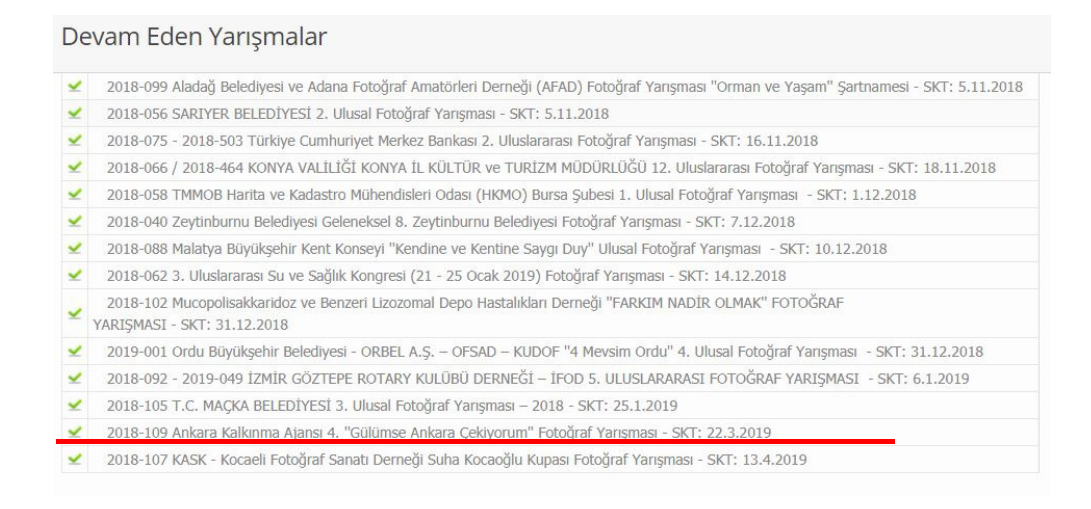

# On the new page, please click 'Yarısmaya Katıl' button.

2018-109 Ankara Kalkınma Ajansı 4. "Gülümse Ankara Çekiyorum" Fotoğraf Yarışması - SKT: 22.3.2019

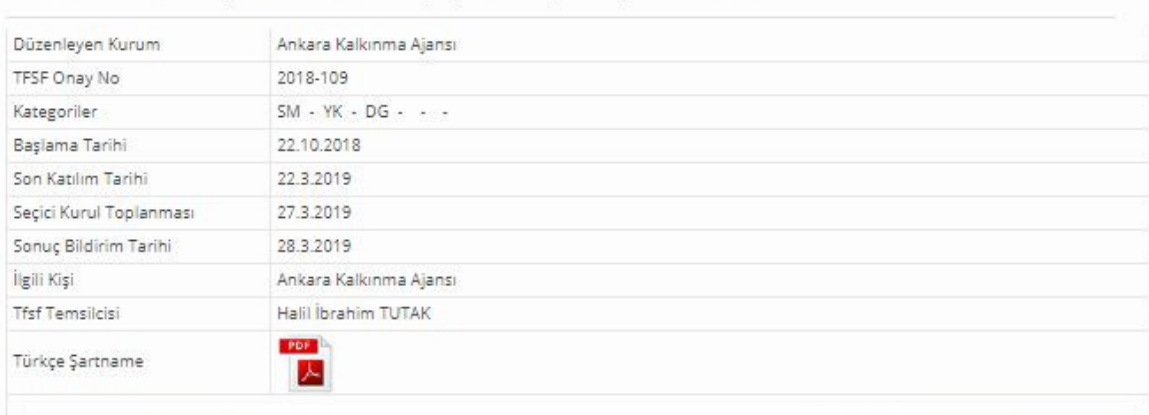

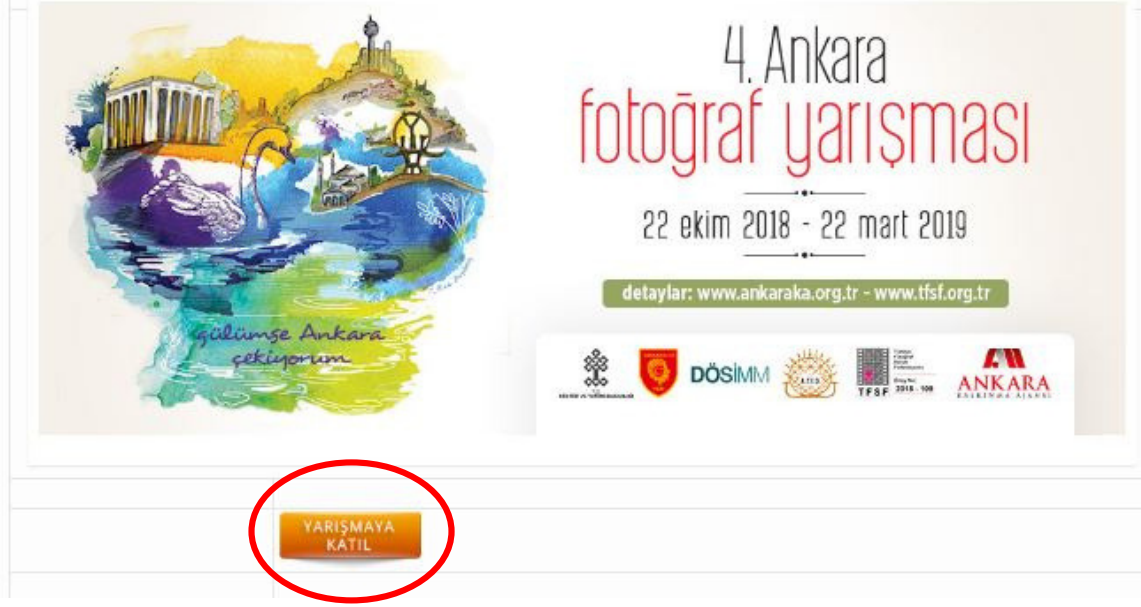

## 3. CHOOSE A SECTION

You need to choose the section (kategori) that you want to submit your entry. The available options are SM (Art and Museum), YK (Food Culture) and DG (Nature). You can participate in the competition with a maximum of 1 (one) digital color photograph per section. You can submit photographs for different categories. After you choose the section (Kategori), please click 'ileri' button.

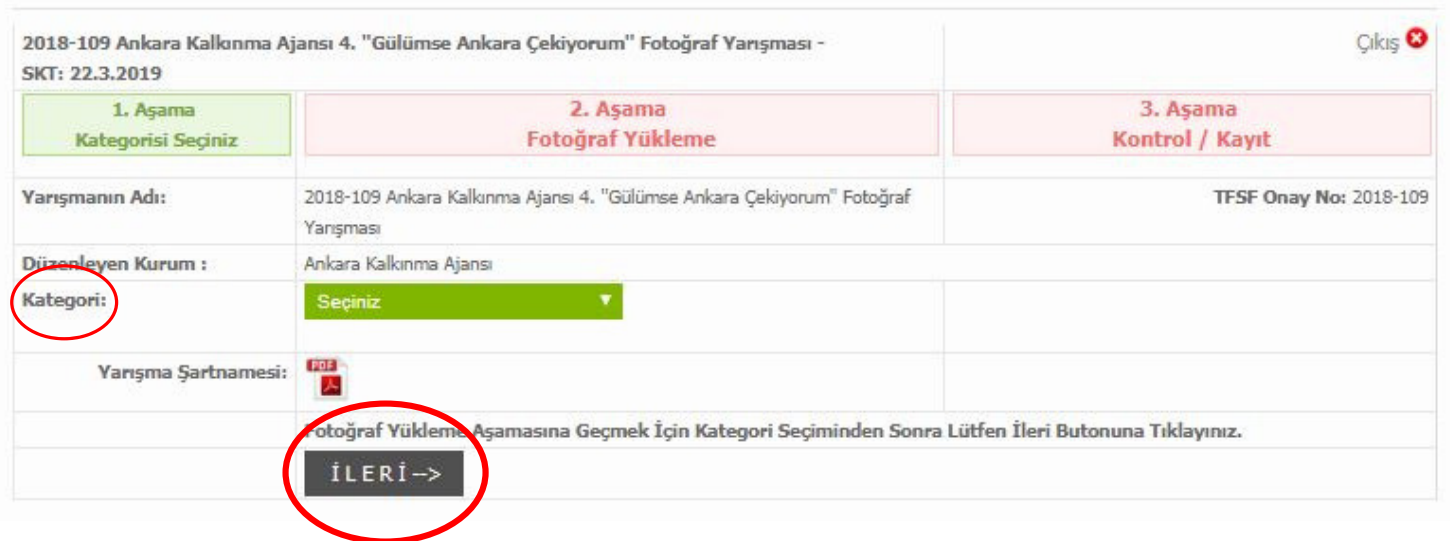

#### **4. SELECT THE IMAGE**

A pop-up text message will appear on the new page, of which translation is provided below.

١

#### Photo Upload - "PLEASE PAY ATTENTION!"

. Please carefully read the entry rules of the contest before uploading any photos.

. During the uploading process, please do not leave your computer unattended. For all online contests, a 20 minute upload time is permitted for uploading processes for each category and you are requested to finish the upload process within this time limit.

. If you fail to complete the uploading process within the given time or undergo connection problems resulting from user error, the system shall redirect you to login.

. For the related categories of the contests, please make sure to prepare your images to meet specific dimensions and filenames set forth in the image specifications section of the entry rules before the uploading process.

. For your participations, you can upload up to 4 images for each category and you are required to upload the images in one session and the changes on the images and their filenames after the entry are not allowed.

- . Please be patient during the image uploading and redirecting processes and read all the instructions carefully.
- . Regarding the problems related to image uploading processes, please get in touch with "onlineyarismalar@tfsf.org.tr"

We wish you success for the PAFT Certified Online Photo Contests.

After reviewing the guidelines carefully and closing the pop-up window, please choose the photos from your computer (through the 'fotograflari sec' button). You may upload maximum I photo for each of the contest category you'd like to participate. Translation of the buttons on the page is provided below:

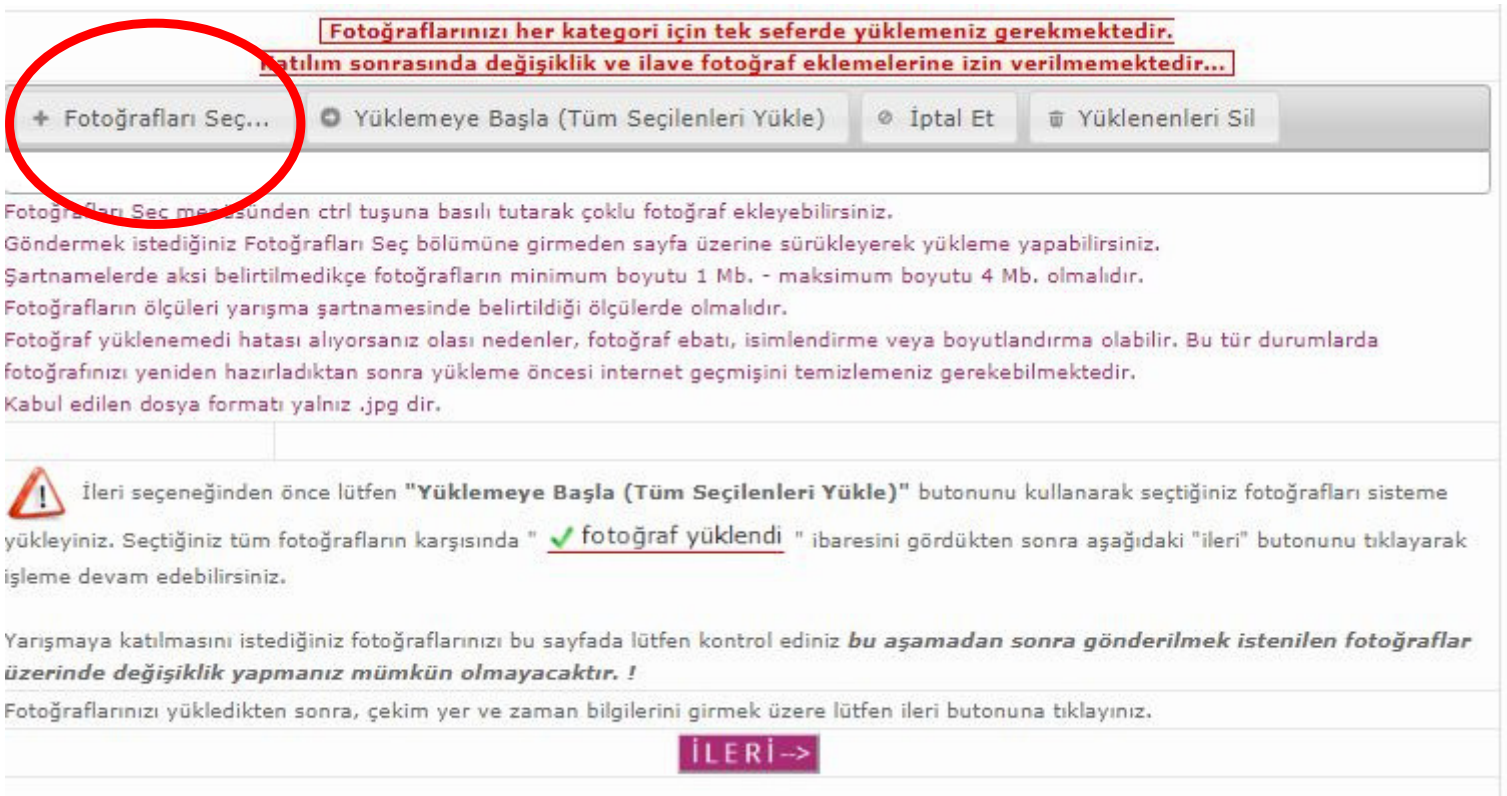

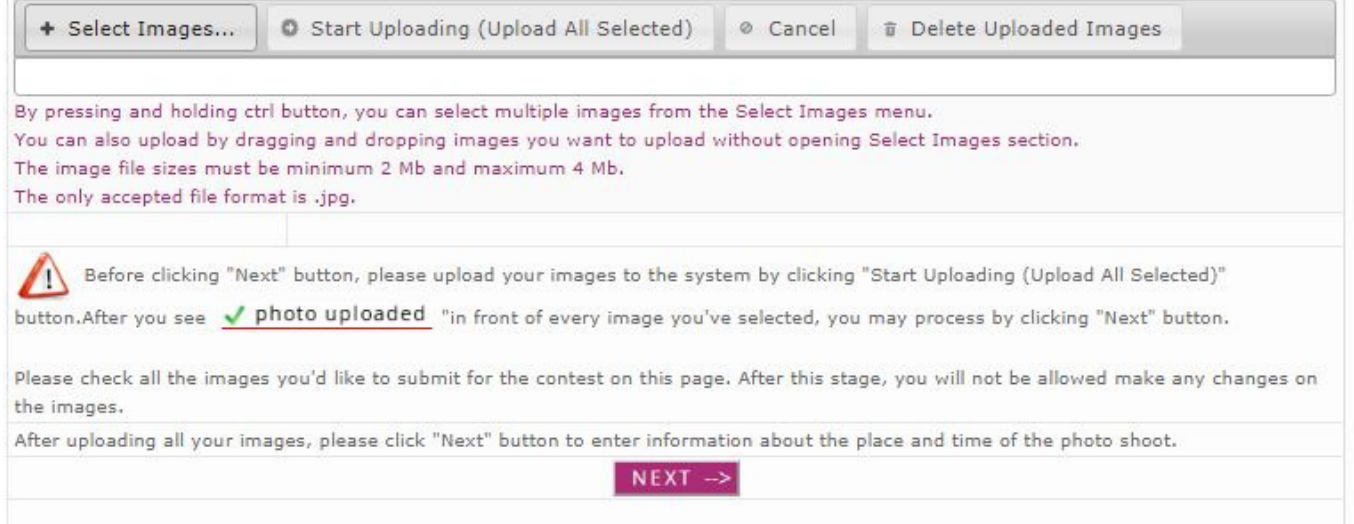

# 5. START UPLOADING

After selecting the image, initiate uploading process by clicking 'Yüklemeye Basla (Tüm Secilenleri Yükle) button. After the image is uploaded, please click 'ileri' button.

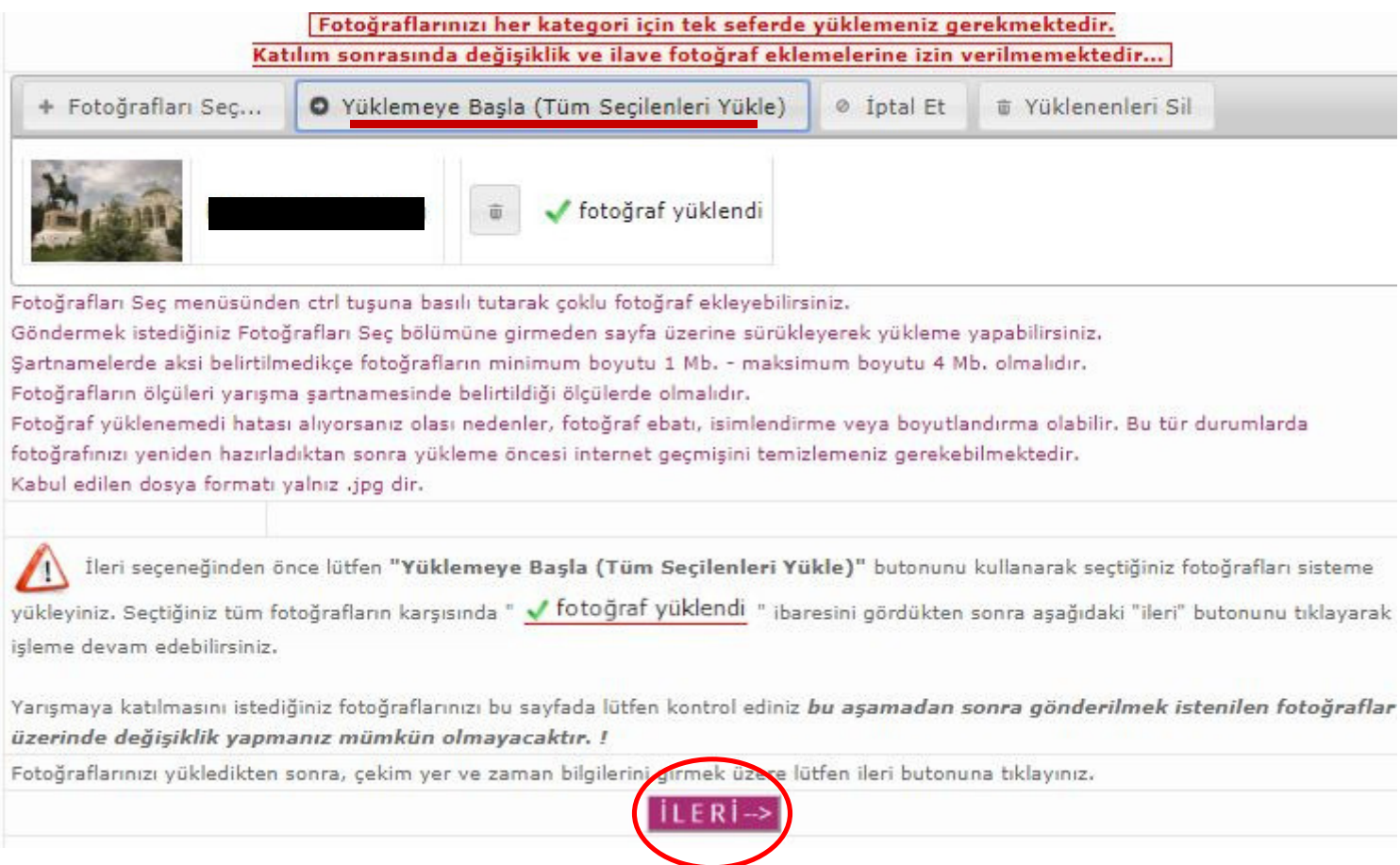

# 5. CHECK PHOTO INFORMATION/ REGISTER

You are obliged to enter the information regarding the place (Nerede Çekildi?) and time (Ne Zaman Çekildi?) in which your photos were taken and choose Onaylıyorum (I agree) from 'Not1 Onay Mesajı'. Finally, please click 'Kaydet' button.

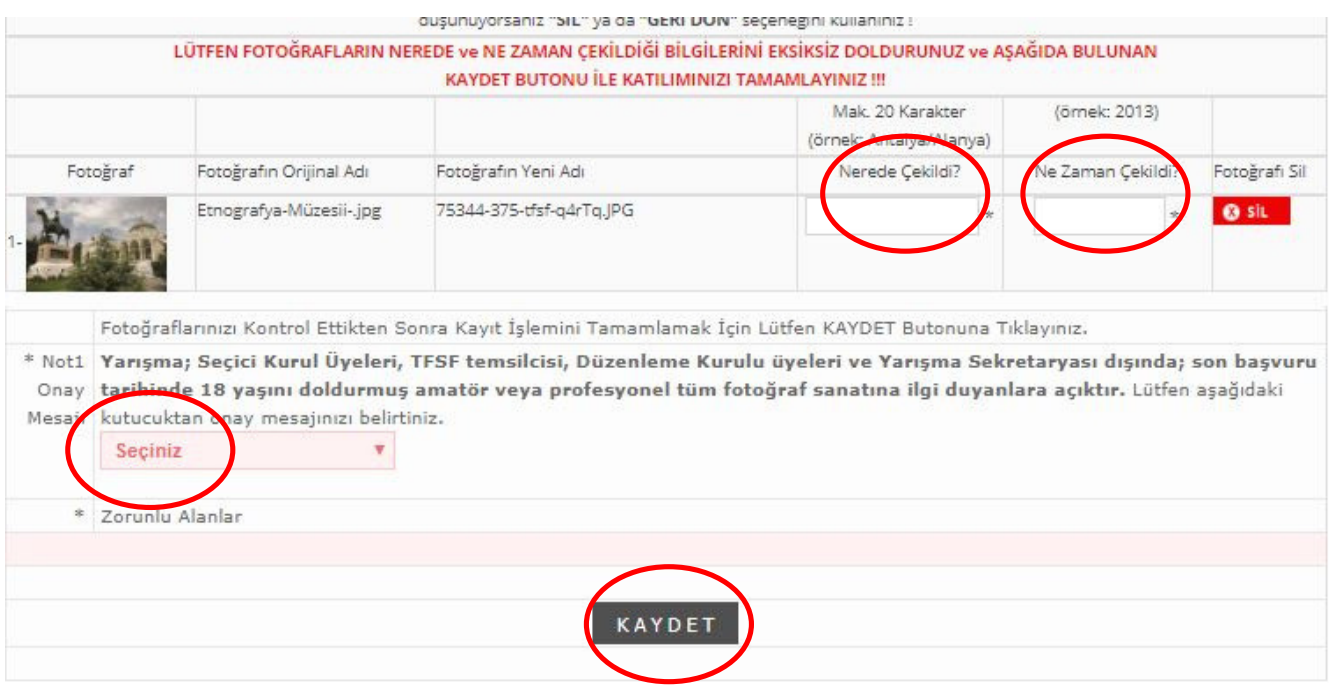

After this step, your participation to the competition will be completed. Please check your e-mail address and keep the reference number sent to you!